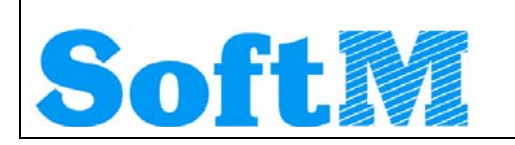

An alle Lizenznehmer der

# **DKS Desktop Finanzdatenbank**

**Programm Number 5777-WCW, 5777-WCX**  Programmstand 5.1/DKS05200 oder höher bis DKS05219 sowie Lizenznehmer der **ABHplus Programm Number 5777-AV4**  Programmstand 5.1/DKS05200 oder höher bis DKS05219

Mit diesem Paket erhalten Sie das neueste und letztgültige Software-Update

# **DKS05220**

für die folgenden Anwendungspakete:

## **DKS-Finanzdatenbank für IBM iSeries**

## **DKS PC Komponenten**

# **Anlagenbuchhaltung ABHplus (nur Österreich)**

Dieses Begleitschreiben enthält die für die Installation notwendige Einspielanleitung sowie eine Liste der enthaltenen Programmergänzungen und -änderungen.

### *Hinweis*

Vor der Installation kontrollieren Sie bitte im Internet unter [www.softm.com](http://www.softm.com/), ob zwischenzeitlich neuere Korrekturen oder Hinweise zur vorliegenden DKS-Version vorliegen.

# Inhaltsverzeichnis

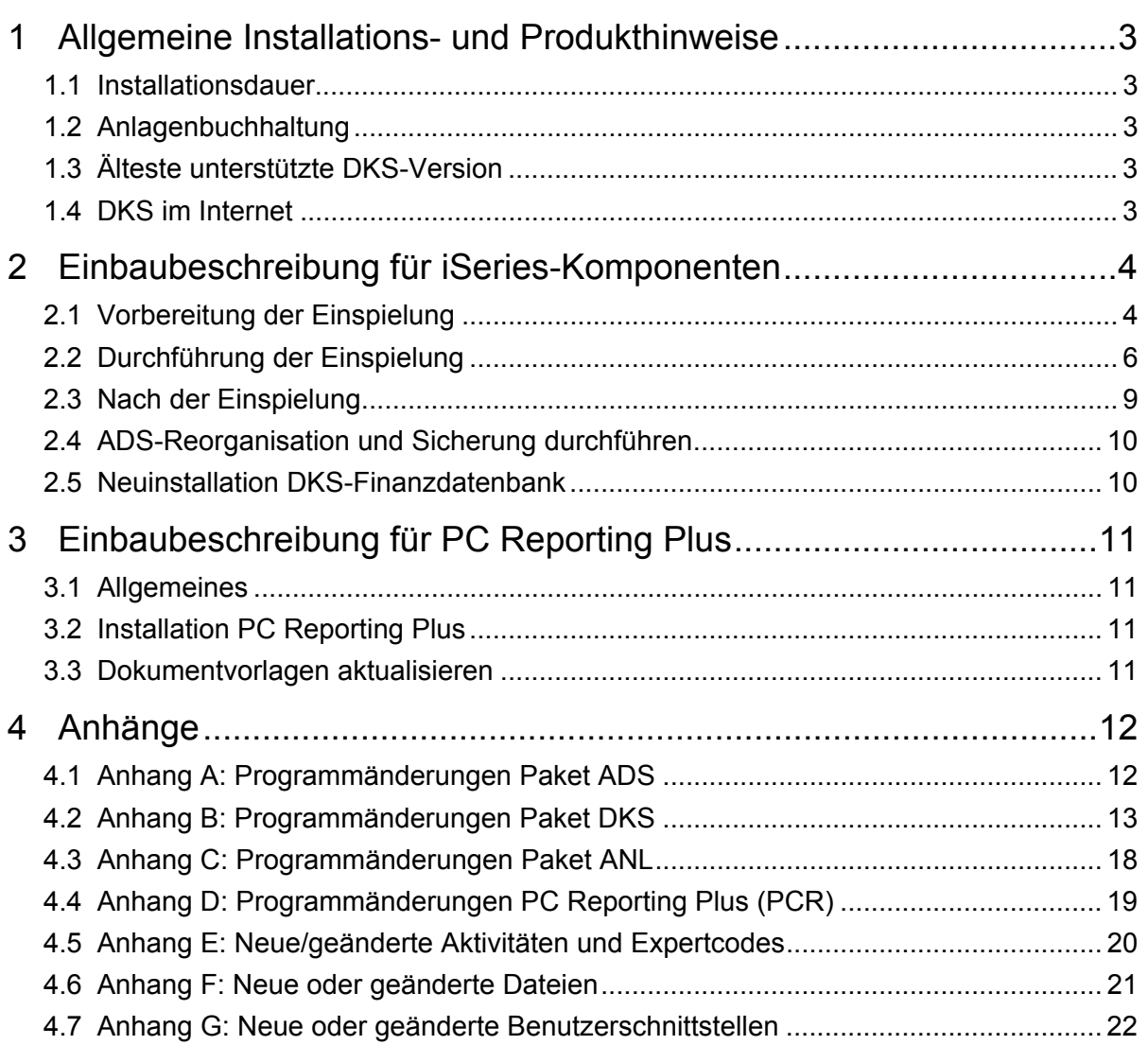

# <span id="page-2-0"></span>**1 Allgemeine Installations- und Produkthinweise**

Im vorliegenden Dokument finden Sie die PTF-Einbaubeschreibungen für alle genannten Anwendungen. Das Begleitschreiben finden Sie unter dem Namen Readme.pdf auch auf der beiliegenden CD.

### **1.1 Installationsdauer**

Die Einspieldauer ist abhängig von der Größe des Datenbestandes und des im Einsatz befindlichen Systems iSeries, wird aber in etwa gleich lang wie beim letzten PTF DKS05100 sein.

### **1.2 Anlagenbuchhaltung**

Die Anlagenbuchhaltung "ABHplus" wird ausschließlich in Österreich und in den osteuropäischen Staaten vertrieben. Der Vertrieb in Deutschland ist nicht vorgesehen.

Die ABHplus ist aus technischen Gründen auf der CD. Sie ist nur für österreichische Kunden relevant. Sollten Sie sich für eine Anlagenbuchhaltung interessieren, die in Deutschland eingesetzt werden soll, dann sprechen Sie mit Frau Vorpahl (Tel. +49 (89) 14329-1237).

### **1.3 Älteste unterstützte DKS-Version**

Die älteste derzeit von der DKS-Entwicklung und DKS-Hotline kostenlos unterstützte DKS-Version ist DKS05100. Die kostenlose Unterstützung für diese Version endet mit 2008/11.

Sollten Sie eine ältere DKS-Version installiert haben, dann sollten Sie diese durch eine neuere noch unterstützte DKS-Version ersetzen.

Eine komplette Liste der verfügbaren und noch unterstützen DKS-Versionen finden Sie auch in unserer Website [www.softm.com](http://www.softm.com/).

### **1.4 DKS im Internet**

Besuchen Sie auch unsere DKS-Website unter [www.softm.com](http://www.softm.com/). Dort finden Sie immer alle aktuellen Informationen zu DKS. Hier finden Sie u.a.

- ¾ Hinweise und Informationen zu den aktuellen und zukünftigen DKS-Versionen
- ¾ Aktuelle Versionen der Anwendungsdokumentationen
- ¾ Eine Download-Seite mit aktuellen und nützlichen Dateien
- $\triangleright$  Hinweise zu aktuellen PTFs
- $\triangleright$  Hinweise zu aktuellen Themen oder Problemen
- ¾ Veranstaltungshinweise zu DKS und ABHplus

# <span id="page-3-0"></span>**2 Einbaubeschreibung für iSeries-Komponenten**

### **2.1 Vorbereitung der Einspielung**

Stellen Sie folgende Punkte sicher:

### **2.1.1 Kontrolle Betriebssystem**

Stellen Sie sicher, dass Sie zumindest Betriebssystem OS/400 V4R5 inklusive dem letzten CUM-PTF installiert haben. Frühere Betriebssystemversionen werden nicht mehr unterstützt.

Bei der Verwendung von PC Reporting Plus, müssen Sie mindestens IBM Client Access Express, Version V4R5, mindestens Service-Pack SF64217 installiert haben.

Wenn im Rahmen der österreichischen UVA die abzugebende UVA-Datei mit Client-Access auf den PC fehlerfrei heruntergeladen werden soll, muss IBM Client Access Express mindestens Version 5.0 aufweisen.

Die aktuelle Version Ihres Betriebssystems können Sie mit dem Befehl **DSPPTF** feststellen. Damit bekommen Sie das installierte Release angezeigt.

Wenn Sie Ihr Betriebssystem upgraden möchten, wenden Sie sich an Ihren jeweiligen DKS-Betreuer oder an Frau Sonia Vorpahl, Telefon: +49 (89) 14329-1237.

### **2.1.2 Kontrolle Benutzerprofil**

Die Einspielung der Programmerweiterung muss mit dem Benutzerprofil ADSPLUS durchgeführt werden. Das Benutzerprofil ADSPLUS muss über die Sonderberechtigungen \*ALLOBJ, \*SECADM, \*IOSYSCFG, \*SAVSYS, \*JOBCTL und \*SPLCTL verfügen.

### **2.1.3 Keine Buchhaltungsarbeiten**

Stellen Sie sicher, dass keine Buchhaltungsarbeiten während des Einbaus aktiv sind (weder interaktiv noch im Hintergrund). Dies kann mit Expertcode **WRKADSJOB** überprüft werden.

### **2.1.4 Prüfen, ob PTF-Einspielung möglich ist**

Mit Expertcode ADSCHKPTF kann - während Sie noch in ADS angemeldet sind - überprüft werden, ob in allen Firmen der Tagesabschluss durchgeführt wurde (Expertcode TAG) und die Buchhaltungsarbeiten abgeschlossen wurden, sowie ob in keiner Firma mehr Zahlungsvorschläge, Bankeinzugsvorschläge und/oder Mahnvorschläge existieren (Überprüfung mit Expertcode ZVA, BVA bzw. MVA).

Wenn eine der genannten Aktivitäten in einer Firma nicht durchgeführt wurde, wird die Einspielung der Programmerweiterung mit einem entsprechenden Hinweis abgebrochen.

### **2.1.5 Prüfen, ob ADS exklusiv verfügbar ist**

Stellen Sie sicher, dass niemand in ADS angemeldet ist. Die Überprüfung ist mit dem folgenden Befehl möglich:

### **WRKOBJLCK OBJ(xxx/IP) OBJTYPE(\*FILE)**

*Wobei 'xxx' durch den Namen Ihrer ADS-Bibliothek zu ersetzen ist.* 

Der nach der Eingabe des Befehls angezeigte Bildschirm informiert über eventuell noch angemeldete Benutzer. Die Meldung 'Es gibt keine Sperren für das angegebene Objekt' bedeutet, dass keine Benutzer mehr in ADS bzw. DKS angemeldet sind.

### **2.1.6 Sicherung der Anwendungen**

Erstellen Sie eine Sicherung der ADS-, DKS- und aller Firmenbibliotheken.

Wenn Sie eines der DKS-Features Bankeinzug, Maschineller Zahlungsausgang oder Auslandszahlungsverkehr installiert haben, müssen Sie auch die ASABS-Bibliothek sichern.

Falls Sie die Anwendung ABHplus installiert haben, sichern Sie auch die ABHplus-Bibliothek.

Führen Sie diese Sicherungen mit dem Systembefehl SAVLIB und sicherheitshalber mit speziell dafür vorgesehenen Datenträger(n) durch.

Diese Sicherung wird benötigt, falls während der Einspielung ein Fehler auftritt und die Daten und Anwendungen rückgesichert werden müssen.

### **2.1.7 Kontrolle DKS Programmversionen**

Überprüfen Sie mit dem Expertcode PKLA, ob **mindestens** die in der folgenden Übersicht aufgelisteten Programmversionen installiert sind.

Wenn dies nicht der Fall ist, so müssen vorher die entsprechenden Programmerweiterungen installiert werden.

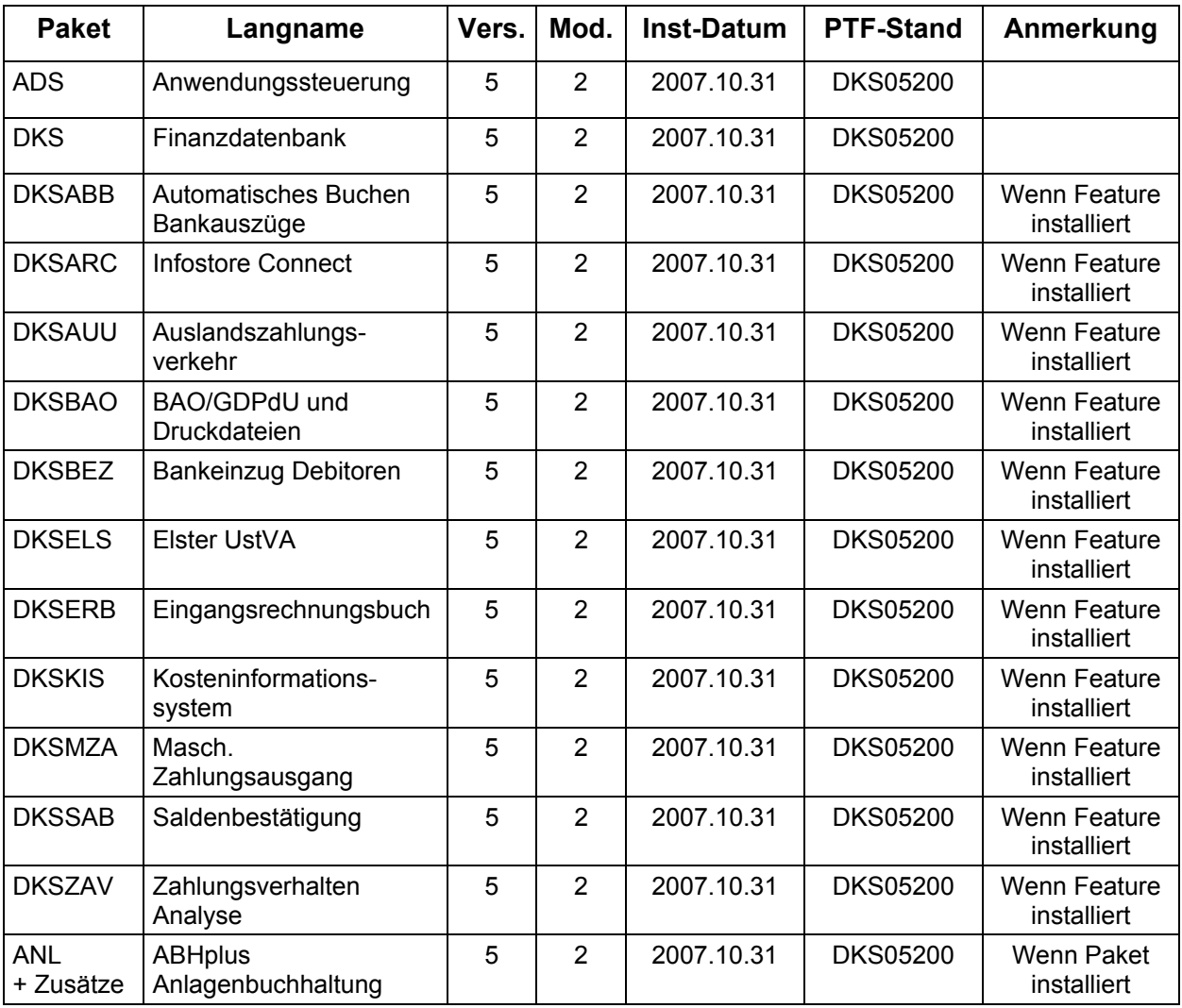

### <span id="page-5-0"></span>**2.2 Durchführung der Einspielung**

Bei eventuellen Unklarheiten während der Installation nehmen Sie das Installationshandbuch (Kapitel 4.3) zu Hilfe und/oder kontaktieren Sie die DKS-Hotline (Tel. +49 (89) 14329-1222 oder Tel. +43 (1) 4169460, hotline@softm.com).

### **2.2.1 Anmeldung**

Melden Sie sich mit dem Benutzerprofil ADSPLUS auf der iSeries (nicht in ADS/DKS) an. Geben Sie beim Anmelden im Feld 'Programm/Prozedur' QCMD ein.

### **2.2.2 Aufruf**

Legen Sie den Datenträger in das Laufwerk ein.

Geben Sie den Systembefehl LODRUN ein, eine Leerstelle und den Namen der Datenträgereinheit, in die der Datenträger der Programmerweiterung eingelegt wurde.

### Beispiel: **LODRUN OPT01**

Danach folgen Sie den Anweisungen am Bildschirm.

### **2.2.3 Abfrage ADS Bibliothek**

Im Zuge der Einspielungen der Ergänzungen werden Sie nach der ADS-Bibliothek gefragt. Geben Sie den Namen Ihrer ADS-Bibliothek, im Normalfall 'ADS', ein und lassen Sie im Feld für 'Neu anlegen' den Wert '\*NO' unverändert.

Nach Drücken der EINGABE-Taste wird die Einspielung fortgesetzt.

### **2.2.4 Schnittstellenprogramme**

Beachten Sie, dass während der Einspielung der DKS Erweiterungen eventuell abgefragt wird, ob Schnittstellenprogramme ausgetauscht werden sollen. Diese Abfragen werden nur dann ausgegeben, wenn Schnittstellenprogramme aufgrund firmenindividueller Anforderungen abgeändert wurden.

### **2.2.5 Installationsübersicht und Start der PTF-Einspielung**

Nach der Auswahl der ADS-Bibliothek wird die Installationsübersicht angezeigt.

Mit Funktionstaste F10 starten Sie die PTF-Einspielung.

→ Die Installation neuer DKS-Zusätze darf erst nach erfolgter PTF-Einspielung durchgeführt werden.

### **2.2.6 Aktualisierung Paket ADS**

Wenn bereits eine Vorabversion installiert wurde, beantworten Sie die Frage nach wiederholter Installation der ADS-PTFs mit 'J'.

- ¾ Einspielen neuer oder geänderter Programme und Objekte. Falls unerwarteterweise die Meldung 'ADS-1252 Bibliothek für zurückzusichernde Objekte nicht gefunden' auftritt, beantworten Sie diese mit der EINGABE-Taste.
- ¾ Aktualisierung der ADS-Daten (Aktivitäten, Expertcodes, usw.).
- ¾ Eintragen der neuen ADS-Version.

### **2.2.7 Aktualisierung Paket DKS**

Wenn das Paket DKS installiert ist, werden mit diesem PTF Objekte und Programme der neuen DKS-Version eingespielt.

Wenn bereits eine Vorabversion installiert wurde, beantworten Sie die Frage nach wiederholter Installation der DKS-PTFs mit 'J'.

- ¾ Einspielen neuer oder geänderter Programme und Objekte.
- ¾ Aktualisierung der SoftM-Musterdaten (DKSMMOD) und SoftM-Musterdateien (DKSFMOD).
- ¾ Austausch AUULISO ab jetzt ISL0. In ISL0 die für SEPA vorgesehenen Länder markieren. Logische Sicht ISL1 ergänzen.
- ¾ SEPA XML-Vorlagen SPATZ01 und SPDEZ01 einspielen.
- ¾ Nach Durchführung des folgenden Punktes Eintragung der neuen DKS-Version.

### **2.2.8 Aktualisierung der Firmenbibliotheken (je Firma)**

- ¾ Konvertierung Firmenstammdatei F134 (neue Felder für SEPA).
- ¾ Einspielung SEPA-Zahlart ZA.
- ¾ Konvertierung Firmenstammdatei F153 (Feld IBAN für Zessionen) und Zusatztext Z7 ergänzen.
- ¾ Konvertierung Firmenstammdatei F2 (neue Wahlfunktionen).
- ¾ Konvertierung Bezeichnung des Zusatztextes Z6 in Datei F1XX (BIC statt SWIFT-Code) sofern Standardbezeichnung vorliegt.
- ¾ Aktualisierung T2-Sätze für UVA (österr. UVA Zeilen 027 und 028).
- ¾ Gültigkeitszeitraum in UVA-Formular UVA2008A eintragen.
- ¾ Korrektur der Konvertierung von DKS05200, indem das Bilanzkontokennzeichen bei allen Konten, ausser bei Sachkonten, auf Blank gestellt wird.
- ¾ Neue Dateien für SEPA installieren (SPI0, SPZ0, F147, Z4T0, SZ40).
- ¾ Vermerken der aktuellen DKS-Version in der Firmenbibliothek.

### **2.2.9 Aktualisierung der DKS-Features**

Wenn bereits eine Vorabversion installiert wurde, beantworten Sie die Frage nach wiederholter Installation der jeweiligen PTFs mit 'J'.

Je Feature werden folgende Arbeiten durchgeführt:

- ¾ Einspielen neuer oder geänderter Programme und Objekte
- ¾ Eintragen der neuen DKS-Version

### **2.2.10 Aktualisierung Paket ABHplus**

Wenn das Paket ABHplus installiert ist, werden mit diesem PTF Objekte und Programme der neuen ABH-Version eingespielt.

Wenn bereits eine Vorabversion installiert wurde, beantworten Sie die Frage nach wiederholter Installation der ABHplus-PTFs mit 'J'.

### **2.2.11 Wiederanzeige der Installationsübersicht**

Wenn die PTF-Einspielung erfolgreich beendet werden konnte, wird wieder die Installationsübersicht angezeigt und die folgende Meldung ausgegeben "PTF-Einspielung erfolgreich abgeschlossen".

In diesem Fall beenden Sie die Installation mit der Funktionstaste F3 und, sofern die Abmeldung darauffolgend nicht automatisch erfolgt, die aktuelle Bildschirmsitzung mit dem Befehl SIGNOFF und setzen Sie weiter unten beim Punkt "[Nach der PTF-Einspielung"](#page-7-0) fort.

### <span id="page-7-0"></span>**2.2.12 Verhalten im Fehlerfall**

Wenn die oben angeführte Meldung nicht ausgegeben wird, oder Sie aus anderen Gründen zu diesem Punkt verwiesen wurden, ist ein Problem bei der PTF-Einspielung aufgetreten.

Führen Sie in diesem Fall, sofern möglich, keine weiteren Schritte durch. Kontaktieren Sie sofort die DKS Hotline (Tel. +49 (89) 14329-1222 oder Tel. +43 (1) 4169460, oder Email an hotline@softm.com), die anhand des Jobprotokolls Ihr Problem lokalisieren wird.

Wenn das Problem nicht behoben werden kann, setzen sie beim nächsten Punkt "[Rücksicherung der Anwendungen"](#page-7-0) fort – andernfalls ergibt sich die Fortsetzung abhängig von der Art des zu behebenden Fehlers.

Nach der erfolgreichen Fehlerbehebung setzen Sie beim Punkt "[Nach der PTF-Einspielung"](#page-7-0) fort.

#### *Hinweis*

Bei einem Abbruch der Einspielung steht kein Wiederanlauf zur Verfügung – kontaktieren Sie in diesem Fall die DKS-Hotline oder führen Sie nach Korrektur des Fehlers unbedingt eine komplette Rücksicherung durch – siehe folgendes Kapitel.

### **2.2.13 Rücksicherung der Anwendungen**

Diesen Punkt führen Sie nur durch, wenn ein nicht korrigierbares Problem bei der PTF-Einspielung aufgetreten ist.

Vor der Rücksicherung müssen die weiter oben unter Punkt ["Sicherung der Anwendungen](#page-3-0)" gesicherten Bibliotheken unbedingt gelöscht werden!

Anschließend führen Sie eine Rücksicherung der unter Punkt "[Sicherung der Anwendungen"](#page-3-0) gesicherten Bibliotheken durch.

Verwenden Sie für die jeweilige Rücksicherung den Systembefehl RSTLIB.

Die Rücksicherung der gesicherten Bibliotheken muss unbedingt gemeinsam erfolgen, da sonst Programm- und Dateiversionen nicht mehr zusammenpassen und Versionskonflikte auftreten werden.

### <span id="page-8-0"></span>**2.3 Nach der Einspielung**

### **2.3.1 Neu Anmelden und Kontrolle Programmversionen**

Melden Sie sich wieder im ADS an. Wählen Sie irgendeine Firma - z.B. ADS - aus.

Kontrollieren Sie, ob alle Programmerweiterungen richtig eingespielt wurden. Rufen Sie dazu den Expertcode PKLA auf und überprüfen Sie, ob die je Paket angezeigten Daten mit den Daten der folgenden Tabelle übereinstimmen.

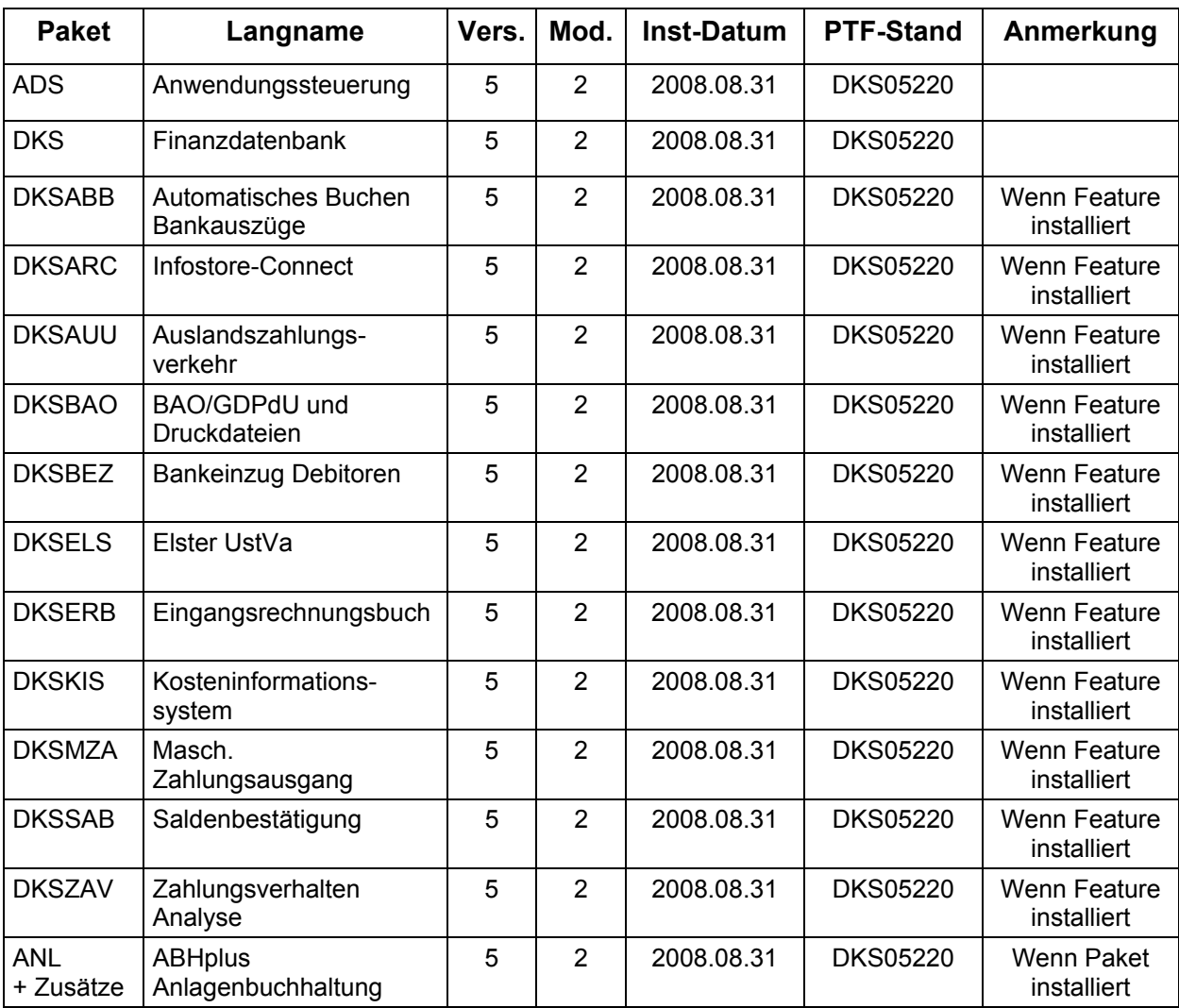

### <span id="page-9-0"></span>**2.4 ADS-Reorganisation und Sicherung durchführen**

Beenden Sie die aktuelle Bildschirmsitzung wieder mit **SIGNOFF**.

Melden Sie sich im ADS an und führen Sie mit Expertcode REORG eine ADS-Reorganisation durch. Damit werden eventuell gelöschte Aktivitäten oder Expertcodes entfernt.

Anschließend erstellen Sie eine Sicherung der Anwendungsbibliotheken der Pakete ADS, ANL (sofern installiert), DKS (sofern installiert), aller Firmenbibliotheken und der Bibliothek ASABS (nur wenn eines der Features DKSAUU, DKSBEZ oder DKSMZA installiert ist).

Damit ist die Einspielung der Programmerweiterung beendet und Sie können nun mit dem nächsten Punkt des PTF-Begleitschreibens fortfahren.

### *Hinweis*

In den Kapiteln ["Anhang A: Programmänderungen Paket ADS](#page-11-0)", "Anhang B: [Programmänderungen Paket DKS"](#page-11-0) und "[Anhang C: Programmänderungen Paket ANL](#page-16-0)" finden Sie die in dieser Version getätigten Programmänderungen.

### **2.5 Neuinstallation DKS-Finanzdatenbank**

Wenn die DKS Finanzdatenbank noch nicht auf Ihrem iSeries-System installiert ist, dann müssen Sie eine Neuinstallation durchführen.

Die Neuinstallation ist in der DKS-Dokumentation, die auch auf der CD enthalten ist, ausführlich beschrieben. Starten Sie dazu die Handbuchanzeige und wählen Sie dann das Handbuch "DKS INS Installationshandbuch".

# <span id="page-10-0"></span>**3 Einbaubeschreibung für PC Reporting Plus**

Wenn Sie die PC Reporting Plus Komponenten nicht verwenden, können Sie beim nächsten Kapitel fortsetzen.

Wenn Sie PC Reporting Plus zu einem späteren Zeitpunkt einsetzen wollen, müssen Sie die nachfolgenden Arbeiten dann nachholen.

### **3.1 Allgemeines**

Mit dem vorliegenden Datenträger können (auch) die PC Reporting Plus Komponenten für DKS und ABHplus installiert werden.

Diese Installation ist notwendig, wenn Sie die PC-Funktionen verwenden wollen, die für DKS und ABHplus verfügbar sind.

### **3.2 Installation PC Reporting Plus**

**Sollte PC Reporting Plus bereits auf Ihrem PC installiert sein, dann deinstallieren Sie ZUERST die alte Version von PC Reporting Plus. Dabei werden NUR die von SoftM ausgelieferten Musterberichte, Mahnvorlagen und Vorlagen für Saldenbestätigung gelöscht. Selbst erstellte Dokumente bleiben erhalten.** 

**Danach können Sie die neue Version installieren.** 

Für die Installation und die notwendigen Voraussetzungen lesen Sie bitte unsere Installationshilfe in der Datei *Hilfe/Cbinst.hlp* auf der CD. Dort finden Sie auch Informationen zu Installation, Deinstallation und mögliche Fehlermeldungen.

### **3.3 Dokumentvorlagen aktualisieren**

Ist in den Optionen des PC Mahnwesens im Reiter allgemein die Option "Beim Start von Word auf neue Version überprüfen" aktiviert, so wird die Dokumentvorlage *cbDKS.dot*, nach einer Bestätigungsanfrage, automatisch ausgetauscht (Diese Option ist ab Version DKS05010 verfügbar).

Ist die Option nicht aktiviert, so müssen Sie die Vorlagendatei *cbDKS.dot* manuell in das Word-Startup-Verzeichnis kopieren. Eine Beschreibung der manuellen Installation finden Sie in der Hilfe zur Mahnung / Saldenbestätigung am PC (Menüpunkt "Hilfe zu Mahnung / Saldenbestätigung" im Menü Desktop im Word bzw. im Word Dokument cbDKS.doc im Verzeichnis "...SOFTM/CBDesktop/Office/"

### **Wichtige Hinweise**

¾ Mit der Mahnung und Saldenbestätigung am PC unter PC Reporting Plus werden zwei zusätzliche Dateien ausgeliefert:

"...SOFTM/CBDesktop/DKS/Mahnung/Vorlagen/Dksmws.cbq " und

"...SOFTM/CBDesktop/DKS/Mahnung/Vorlagen/Dkssab.cbq ". Belassen Sie diese Dateien unbedingt in diesem Verzeichnis!

- ¾ Kontrollieren Sie bitte unbedingt die Einstellungen der Mahnung und Saldenbestätigung am PC in Word, vor allem die Pfadangaben.
- ¾ **Prüfen Sie beim nächsten Mahnlauf bzw. bei der Saldenbestätigung das Ergebnis am PC, bevor Sie die Schreiben versenden!**
- ¾ Beachten Sie bitte auch [Anhang D: Programmänderungen PC Reporting Plus,](#page-17-0) im speziellen die Mahnung am PC.

# <span id="page-11-0"></span>**4 Anhänge**

### **4.1 Anhang A: Programmänderungen Paket ADS**

In diesem Anwendungspaket wurden gegenüber der letzten Version folgende Änderungen und Verbesserungen vorgenommen:

### *Basispaket*

- ¾ Allgemeine Anpassungen für die neue Version.
- ¾ In der Wartungsfunktion für Aktivitätsberechtigungen werden Aktivitäten mit 'impliziter Berechtigung' auch bei BT21 bzw. BT22 nicht mehr mitgewartet. Damit kommt es auch zu keinen Divergenzen mit der Query-Auswertung BENLB mehr. (5210)
- ¾ Bei der Anzeige von Ausschlüssen wurden unter Umständen Aktivitäten angezeigt, für welche gar kein Ausschluss aktiv war. Dieses Anzeigeproblem wurde behoben. (5210)

### <span id="page-12-0"></span>**4.2 Anhang B: Programmänderungen Paket DKS**

In diesem Anwendungspaket wurden gegenüber der letzten Version folgende Änderungen und Verbesserungen vorgenommen:

### **4.2.1 Basispaket**

- ¾ Programmänderungen aufgrund allgemeiner Funktionsänderungen.
- ¾ Da im Zusammenhang mit SEPA generell vom BIC gesprochen wird, wurde in DKS der Begriff 'SWIFT-Code' ebenfalls durch den Begriff 'BIC' ersetzt. (5210)
- ¾ Beim Neuinstallieren Firma und Musterdatenübernahme aus einer bereits bestehender Firma wird in den an verschiedenen Stellen angegebenen IFS-Verzeichnissen auch der Firmenkurzname ausgetauscht. (5210)
- ¾ Diverse Anpassungen für die Kompatibilität mit iSeries Betriebssystem V6R1. (5220)

#### *Anzeigen*

- ¾ Die Auswahl Weiterblättern in der OPA-Anzeige wird im Format VD auch dann berücksichtigt, wenn eine Auswahl nach Belegnummer, Belegdatum, Ext. Rechnungsnummer oder Fälligkeitsdatum erfolgt. (5220)
- ¾ In der Karteikartenanzeige wird nun angezeigt, zu welchem Objekt (Konto, OP, Buchung, usw.) eine angezeigte Karteikarte gehört. (5210)
- ¾ In der Umsatzanzeige von Sachkonten werden nun standardmäßig wieder NUR bewegte Konten angezeigt. (5210)
- ¾ In der Kontoanzeige wird auch beim letzten bebuchten Konto das Ende der Liste korrekt angezeigt. (5210)

#### *Bankenstamm*

¾ In der Bankenstammwartung können zu einem BIC (SWIFT-Code) jetzt auch mehrere Bankleitzahlen erfasst werden. Das bedeutet, dass zu einem BIC jetzt mehrere Bank(verbindung)en definiert werden können. (5210)

### *Buchungserfassung*

- ¾ Bei OP Ausgleichsbuchungen (Buchungstyp OP) mit Buchungsbetrag Null und einem Ausgleichskonto mit Standarbereich werden die Bereichsbuchungen nun richtig erstellt. (5220)
- ¾ Auf dem Auszifferungsschirm wird das Karteikartenkennzeichen nun auch bei Verbands-OP korrekt angezeigt. (5210)
- ¾ Bei der Verbuchung von Zahlungen wird bei Teilbuchungen, deren Buchungstext geändert wurde, der geänderte Buchungstext korrekt gespeichert. (5210)
- ¾ Die unmittelbar nach Einspielung von DKS05200 vereinzelt auftretenden Performanceprobleme wurden lokalisiert und behoben. (5210)

#### *Dokumentation*

¾ Diverse Korrekturen in der DKS-Dokumentation.

### *Firmenstamm*

- ¾ In allen Funktionen, wo ein IFS Verzeichnis eingegeben werden kann, wird nun automatisch am Beginn ein Schrägstrich hinzugefügt, falls dieser fehlt. (5210)
- ¾ Diverse Korrekturen und Ergänzungen in der Firmenstammliste und Firmenstammprüfliste. (5210)

¾ Die Verwendung von Ersatzausdrücken und Abkürzungen im Buchungsprogramm kann nun mit einer Wahlfunktion in den Buchungswahlfunktionen (Expertcode FIRBUCWF) gesteuert werden. (5210)

#### *Finanzinformationssystem FIS*

- ¾ Beim Budgetwerte kopieren (Expertcode ABK) kann jetzt auch ein negativer Abweichungsfaktor eingegeben werden. (5220)
- ¾ Bei der Auswahl der Firmen für die Konsolidierung, kann im FIS nun auch eine Firmengruppe eingegeben werden, womit alle Firmen der Firmengruppe eingefügt werden. (5220)
- ¾ Bei der Budgetstammliste ist jetzt auch die Auswahl nach Geschäftsjahr möglich. (5220)

#### *Kontostammdaten*

- ¾ Wird in der Adresswartung bei den Adressangaben keine Landbezeichnung und als Länderkennzeichen ein ISO Code eingegeben, so wird nun bei der Adressaufbereitung die Länderbezeichnung anhand der ISO Ländercodedatei (ISL0) ermittelt. Der eingebene ISO Ländercode wird außerdem für die Ermittlung des Ländercodes in den Meldedaten für die Statistik Austria herangezogen. In beiden Fällen ist daher eine Anlage in der Ländercodedatei AUUL nicht mehr unbedingt erforderlich. (5220)
- ¾ In der Kontenübernahme wird die Sicherheitsklasse, falls nicht übergeben, wieder aus der Aktivtät übernommen. (5210)
- ¾ In der Sach- und Bereichskontenwartung gibt es die neue Schnittstelle XKWUSR03, die bei Änderung oder Neuanlage aufgerufen wird. Diese Schnittstelle entspricht inhaltlich der Schnittstelle XKWUSR01, welche jedoch (auch weiterhin) aus Gründen der Rückwärtskompatibilität nur bei Personenkonten aufgerufen wird. (5210)

#### *Listen*

- ¾ In der OP-Liste/OP-Stichtagsliste können mittels F17-Auswahleinschränkungen nun auch die OP-Felder 'Mahnsperre' und 'Zessionskennzeichen' ausgewählt werden. (5210)
- ¾ Der Expertcode FIL kann auch mit einem Parameter aufgerufen werden. Als Parameter können die meisten Firmenstammfunktionen über denen Expertcode eingeben werden. Beispielsweise wird bei Eingabe von FIL FIRBLGART eine Liste mit den definierten Belegarten ausgegeben. (5210)
- ¾ Beim Ausdruck der Karteikarten (via F16 in der Karteikartenwartung), werden nun auch Informationen über die Zugehörigkeit der Karteikarte ausgedruckt. (5210)

#### *Mahnwesen*

- ¾ Im Mahnvorschlag ändern wird nach einer Karteikarten-Verzweigung das Programm nicht mehr verlassen. (5220)
- ¾ Bei der Mahnung kann nun auch mittels F17-Auswahleinschränkungen auch das Zessionskennzeichen der Offenen Posten selektiert werden. (5210)
- ¾ Bei der F17-Auswahleinschränkung für die Mahnung wird im F4 nun wieder das Sammelkonto angeboten. (5210)

#### *Musterdaten*

- ¾ Diverse Korrekturen in den SoftM-Musterdaten. (5220)
- ¾ Die SoftM-Musterdaten für das Jahr 2008 wurden angepaßt. (5210)

#### *Saldenübernahme/Jahresabschluss*

¾ Bei der Saldenliste, die im Rahmen der Saldenübernahme aufgerufen wird, werden eventuell eingetragene Standardwerte ignoriert. (5210)

### *UVA*

¾ Im österreichischen UVA-Formular UVA2008A wird eingetragen, dass das Formular erst ab 01.01.2008 gültig ist. Damit erfolgt bei Abruf der UVA ein Hinweis, wenn das Formular für einen zu alten UVA-Zeitraum verwendet wird. (5210)

### *Zusammenfassende Meldung*

¾ In der xml-Datei der elektronischen ZM für Deutschland wird bei Dreiecksgeschäften nun 'true' und 'false' ausgegeben und nicht mehr '1' und '0'. (5210)

### **4.2.2 DKS-Feature DKSABB**

- ¾ Ein Bankauszug wird künftig gesperrt, sobald ein Benutzer die Karteikarten des Bankauszuges bearbeitet. (5210)
- ¾ Im DKSABB wird bei der Zuordnung von Offenen Posten zu einzelnen Bankbewegungen mittels F4 nun geprüft, ob die OPs nicht bereits einer anderen Bankbewegung zugeordnet wurden. Bereits zugeordnete OPs werden bereits am Auswahlschirm mit Sternchen ("\*") markiert. Weiters werden Hinweise, dass ein OP der Bankbewegung nicht zuordenbar ist (z.B.: 'Datum der Auszugsbewegung liegt vor dem Beleg- bzw. Valutadatum des OP.' usw. ) schon direkt im F4-Auswahlbildschirm ausgegeben. (5210)
- ¾ Im Rahmen der Schablonen/Suchschlüsselwörter steht nun ein weiterer Platzhalter zu Verfügung: Neben 'n' für numerische Werte 'c' für alphanumerische Werte gibt es nun auch '?' als Platzhalter für einen beliebigen Wert, der jedoch ungleich einem Leerzeichen sein muss. Beispiel für den Einsatz: aus einer 12-stelligen Nummer im Verwendungszweck sollen die letzten 6 Stellen als Belegnummer herausgefilter werden: In diesem Fall wird die Schablone mit '\*??????nnnnnn' mit umschlüsseln auf 'nnnnnn' definiert. (5210)
- ¾ Wird die Zahlstelle/Bankauszugsnummer eines Auszuges geändert, so wird dies in der Karteikarte des Auszuges vermerkt. Das Ändern von Bankauszugsnummern ist nur in Sonderfällen notwendig und ist im Expertenhandbuch im Kapitel 6.19 'Bankauszugsnummer änderbar machen' beschrieben. (5210)
- ¾ ABB (Automatisches Buchen Bankauszüge): Es ist nun möglich, bei nicht verbuchten Auszügen, die Auszugsnummer im Format ABBA (Detailanzeige Auszug) manuell zu ändern. Es können bei der Änderung auch 4-stellige Auszugsnummer angegeben werden. (5210)
- ¾ Diverse kleinere Verbesserungen im Bereich Mehrplatz- und Restartfähigkeit z.B. in der Belegdatenanzeige, Karteikarten, usw. (5210)
- ¾ In der Detailanzeige von Bankauszugsbewegungen kann jetzt, aus Gründen einfacherer Bedienung, auch zum nächsten bzw. vorigen Bankauszug weitergeblättert werden. Beim Wechsel des Bankauszuges wird ein entsprechender Hinweis ausgegeben. (5210)
- ¾ Bei der Suche von Belegnummern im Verwendungszweck für die automatische OP-Zuordnung, die von der tatsächlichen Darstellung der Belegnummer in der Buchhaltung abweichen, konnten wesentliche Verbesserungen gemacht werden: Wurde bisher immer nur versucht die Belegnummern, welche beim zugeordneten Konto in der Offenen Posten Datei eingetragen waren, im Verwendungszweck zu suchen, so greifen nun auch die Schablonen der Suchschlüsselwörter für OPs, die bis dato hautpsächlich zur Ermittlung des Kontos eingesetzt wurden. In diesem neuen Zweig der Op-Zuordnung sind nun nicht die Offenen Posten des zugeordneten Kontos die Basis, sondern es werden über die Schablonen alle Belegnummer, die aus dem Verwendungszweck herausgefiltert werden können, in den Offenen Posten gesucht. (5210)
- ¾ Anpassung der Bankauszugsanalyse, sodass auch SEPA-Zahlungen entsprechend interpretiert werden können. (5210)
- ¾ Als Platzhalter für den Buchungstext (und auch in den Zusatztexten) stehen bei SEPA-Zahlungen die Werte \*EREF, \*KREF und \*SVWZ für die entsprechenden SEPA-Angaben zur Verfügung. (5210)
- ¾ In der Bankauszugsbearbeitung führt die Korrektur einer fehlenden Kontenberechtigung nicht mehr zu einem Programmabbruch. (5210)

### **4.2.3 DKS-Feature DKSARC**

¾ Beim Archivieren von Spoolfiles wird nun auch die Infostore Meldung USF0826 abgefangen. Diese Meldung kann ab Infostore Version 9 auftreten, wenn ein Spoolfile nicht archiviert werden kann. (5220)

### **4.2.4 DKS-Feature DKSAUU**

- ¾ Mit der neuen Ausprägung E bei der Wahlfunktion 'Meldung erstellen' (Zuordnen Zahlstelle / Formular) können für alle meldepflichtigen Zahlungen in den EURO-Zahlungsraum Z4 Meldesätze erstellt werden. (5210)
- ¾ AUU Deutschland: Für die Meldung an die Bundesbank (Z4 Meldung oder Meldung im Datenträger DTAZV) kann nun auf die Kennzahl des Zahlungsangabencodes im Kontenstamm zurückgegriffen werden. Dafür muss in der Zuordnung der Zahlstelle zum Formular (Expertcode AUUFORM) bei Kennzahl der Sonderwert \*ZA eingegeben werden. Analog dazu kann der Zahlungsgrund für die Meldung aus dem Zahlungsangabencode verwendet werden, indem im AUU Modell (Expertcode AUUMOD) als Zahlungsgrund der Sonderwert \*ZA einegegeben wird. (5220)
- ¾ Der Ländercode für das Anlageland im Meldesatz W (Feld Nummer 8) des DTAZV wird nun mit Blank initialisiert. (5220)
- ¾ Mit der neuen Ausprägung E bei der Wahlfunktion Meldung erstellen (Zuordnen Zahlstelle / Formular) können für alle meldepflichtigen Zahlungen in den EURO-Zahlungsraum Z4 Meldesätze erstellt werden. (5210)

### **4.2.5 DKS-Feature DKSBAO**

- ¾ Im Rahmen der Datenbereitstellung für IDEA werden nun auch die Buchungsperioden (Datei F8) exportiert. (5210)
- ¾ Die im Rahmen von GDPdU für IDEA vorhandene Beschreibung der Datei F4 wurde an die Struktur der Datei angepaßt. (5210)
- ¾ Die Zeichenfolge '===' wird in der, im Rahmen der GDPdU-Ausgabe erstellten, Datei index.xml NICHT mehr ausgegeben, womit auch die neueste SMARTX-Version problemlos funktioniert. (5210)

### **4.2.6 DKS-Feature DKSERB**

¾ Der vereinzelt bei der Buchungsstapelübernahme (z.B. nach Freigabe von Eingangsrechnungen) aufgetretene Lockwait wurde eliminiert. (5210)

### **4.2.7 DKS-Feature DKSMZA**

- ¾ Es gibt einen neuen Menüpunkt 4 im Menü MENMZA 'Mit Zahlungen arbeiten'. Der zugehörige Expertcode lautet ARBZAHL. In dieser Funktion können in Zahlungsvorschlägen erstellte Zahlungen nochmals kontrolliert werden. Es wird ein Satz je Zahlung ausgegeben. Details zu dieser neuen Funktion, die für die Zahlarten D2, M2, VA, VD und ZA zur Verfügung steht, finden Sie im Kapitel .... im Handbuch zum Zahlungsverkehr. (5220).
- ¾ Bei der Erstellung von SEPA-Zahlungen (Zahlart ZA) wird nun auch ein Begleitzettel gedruckt (Listennummer IPS). (5220)
- <span id="page-16-0"></span>¾ Vor der Durchführung der Zahlung können nun mit dem Expertcode ARBZAHL die Überweisungsdaten (Zahlungsdatum, Verwendungszweck, Zahlungszweck, Empfängerangaben, Avisodruck) geändert werden. Dies ist für Zahlungen mit den Zahlarten D2, M2, VA, VD und ZA möglich. (5220)
- ¾ Im MZA Einzelabruf wird nun geprüft, ob die Belegart der Zahlstelle passend für die ausgewählte Kontoart ist. (5220)
- ¾ **Im Rahmen des maschinellen Zahlungausganges können mit der neuen Zahlart ZA SEPA-Zahlungen durchgeführt werden. Alle Details zu dieser neuen Funktionalität finden Sie im Teil 5 des Handbuches "DKS Elektronischer Zahlungsverkehr". (5210)**
- ¾ Wird ein Wiederanlauf eines MZA Zahlungslaufes gelöscht, so werden nun die Arbeitsdateien des MZA automatisch entfernt. Dies betrifft die Durchführung der Zahlung (Expertcode MZAL), die Durchführung des MZA Einzelabrufs (Expertcode MZAE) und die Durchführung des MZA Kurzjobs (Expertcode MZAK). Ist vom Zahlungslauf eine Teildatei in der S8 vorhanden, so muss das Löschen der S8 Teildatei bestätigt werden. (5210)

### **4.2.8 DKS-Feature DKSZAV**

¾ Bei Durchführung der ZAV-Listen wird wieder ein Deckblatt ausgedruckt. (5210)

### <span id="page-17-0"></span>**4.3 Anhang C: Programmänderungen Paket ANL**

### *Hinweis*

Die Anlagenbuchhaltung "ABHplus" wird ausschließlich in Österreich und in den osteuropäischen Staaten vertrieben. Der Vertrieb in Deutschland ist nicht vorgesehen.

In diesem Anwendungspaket wurden gegenüber der letzten Version folgende Änderungen und Verbesserungen vorgenommen:

### *Basispaket*

- ¾ Bei der Bankauszugsübernahme können auch Belegdaten, welche mehr als 10000 Zeichen enthalten, verarbeitet werden. (5220)
- $\triangleright$  Im Anlagenstamm allgemein ist nun auch ersichtlich, wenn ein Anlagegut auf ein anderes Anlagegut umgewandelt wurde. (5220)
- ¾ Bei der Eingabe einer Sonderabschreibung kann nun definiert werden, dass die Sonderabschreibung erhalten bleiben soll. Die Sonderabschreibung wird dadurch beim Jahresabschluss nicht auf Null zurückgesetzt. (5220)
- ¾ Bei der Anlagenstammliste können nun über neue Auswahlen beim Feld 'nur aktive Anlagegüter' nur Anlagegüter mit Zugangsbetrag, und nur Anlagegüter welche einen Teiloder Vollabgang haben, gedruckt werden. (5220)
- ¾ Bei der Anlagenstammliste können nun über neue Auswahlen beim Feld 'nur aktive Anlagegüter' auch Anlagegüter, die im laufenden Jahr ausgeschieden sind, im Druck weggelassen werden. (5220)
- ¾ Bei den Benutzerdefinierten Feldern der Anlagenstammliste können nun auch die Bezeichnung 1, die Bezeichnung 2 sowie das individuelle Feld ausgewählt werden. (5220)
- ¾ Am Übersichtsschirm der Anlagenstammwartung ist nun mittels färbiger Kenneichnung ersichtlich, ob ein Anlagegut ausgeschieden oder gelöscht ist. Weiters ist ersichtlich, ob zu einem Anlagegut eine Karteikarte vorhanden ist. Zusätzlich kann die Liste der Anlagegüter über einen Selektionsschirm (Aufruf über Befehlstaste 11) eingeschränkt werden. Damit können z.B. gelöschte Anlagegüter, ausgeschiedene Anlagegüter oder Gwg's ausgeblendet werden. Die Vorbesetzungen für die Selektion können in der Aktivität ANLWAA im Aktivitätsparameter hinterlegt werden. (5220)
- ¾ Bei der Prüfung, ob die Nutzungsdauer abgelaufen und ein Restbuchwert vorhanden ist, werden nun bei monatlicher Abschreibung statt HJ/GJ Abschreibung die restlichen Monate statt der Restnutzungsdauer verwendet. (5220)
- ¾ Mit Hilfe einer Stillen Wahlfunktion kann nun definiert werden, dass die Zuschreibung unterjährig nicht auf die einzelnen Perioden aufgeteilt wird, sondern sofort komplett verbucht wird. Zur Aktivierung der Stillen Wahlfunktion muß in der Datei ANLN1 im Feld N1-FILLER für die einzelnen Bereiche an der folgenden Stelle jeweils ein J eingegeben werden: Steuerrecht Stelle 5, Handelsrecht Stelle 6, Zusatz 1 Stelle 7 und Zusatz 2 Stelle 8. (5220)
- ¾ Bei der Anlagenstammliste sortiert nach Bereichskonto oder Kostenstelle tritt kein Dezimaldatenfehler mehr auf. (5210)
- ¾ Die Berechnung der Vorjahresafa von nachträglichen Gutschriften ist nun auch bei Vorhandensein mehrerer nachträglicher Gutschriften zu einer Inventarnummer möglich. (5210)

### <span id="page-18-0"></span>**4.4 Anhang D: Programmänderungen PC Reporting Plus (PCR)**

### *ACHTUNG Ankündigung:*

### *Ende kostenlose Unterstützung PCR unter Office 2000 ab DKS-Version 5.3*

Mit Auslieferung der **nächsten** DKS-Version 5.3, voraussichtlich Oktober 2008, wird die kostenlose Unterstützung von PCR unter Office 2000 angekündigt werden.

Es wird daher empfohlen, im Laufe des Jahres 2008 auf eine neuere MS Office-Version umzusteigen.

In diesem Gebiet wurden gegenüber der letzten Version folgende Änderungen und Verbesserungen vorgenommen:

### **4.4.1 Programmänderung PC-Reporting Plus**

¾ Bei der Eingabe des iSeries Kennworts können nun auch Kleinbuchstaben eingegeben werden. Um Kleinbuchstaben zuzulassem muss in den Optionen (z.B. im Berichtemanager oder in der Bilanzanalyse) im Tab Allgemein die Wahlfunktion 'AS/400 Kennwort nur Großbuchstaben' auf Aus gesetzt werden. (5220)

### **4.4.2 Bilanzanalyse**

¾ In der Bilanzanlyse können bei der Übernahme der Perioden nun für die Geschäftsjahre auch Großbuchstaben eingegeben werden. (5220)

### **4.4.3 Programmänderungen Mahnung am PC**

- ¾ Unter Word 2007 trat bei den Funktionen Vorlagen warten, Mahnungen durchführen und Mahnungen auswählen der Laufzeitfehler 5111 (Dieser Befehl ist nicht verfügbar auf dieser Plattform) auf. Dieser Fehler wurde behoben (5210)
- ¾ Unter Word 2007 konnte beim Öffnen der erstellten Mahnungen der Fehler 5479 auftreten. Dieser Fehler wurde behoben. (5210)

### **4.4.4 Programmänderungen Saldenbestätigung am PC**

¾ In der Saldenbestätigung am PC konnte es vorkommen, dass zu einem OP Informationen eines anderen OPs mit der gleichen Belegnummer aber einer anderen Belegart gedruckt wurden. Dieser Fehler wurde korrigiert. (5210)

# <span id="page-19-0"></span>**4.5 Anhang E: Neue/geänderte Aktivitäten und Expertcodes**

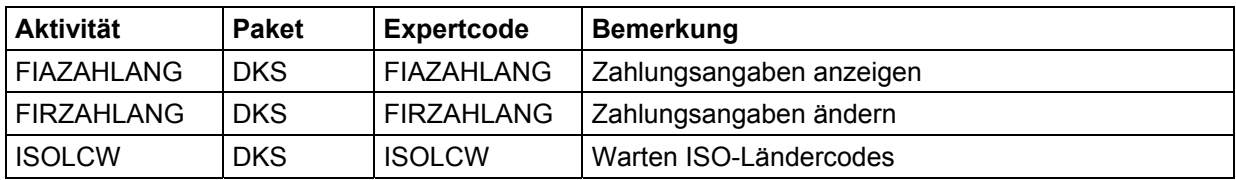

### <span id="page-20-0"></span>**4.6 Anhang F: Neue oder geänderte Dateien**

**HINWEIS:** Es wurden **keine Änderungen** an den vorhandenen physischen und logischen **Schnittstellen-Dateien** innerhalb der **DKS Finanzbuchhaltung** vorgenommen. Deswegen können Sie bestehende Eingangs- oder Ausgangsschnittstellen zu vor- bzw. nachgelagerten Anwendungen (z.B. Fakturierung, Controlling) unverändert beibehalten.

Die unten angeführten Dateien, inklusive abhängigen und hier nicht aufgeführten logischen Sichten, werden im Rahmen der PTF-Einspielung jedoch neu eingespielt oder im Rahmen einer Änderung ausgetauscht.

Details zu den neuen Dateidefintionen finden Sie im technischen Handbuch im Kapitel 4.10.

### **4.6.1 Neue DKS-Dateien**

- ¾ F147 Zahlungsangabencodes für SEPA (Z4-Meldung).
- ¾ ISL0 ISO-Ländercodes (statt bisheriger AUULISO).
- ¾ SPD0 Definitionen für SEPA XML-Vorlagen, die jedoch in der Praxis den Namen der jeweiligen XML-Vorlage aufweist – z.B. SPATZ01.
- ¾ SPI0 Inputdaten für SEPA XML-Vorlagen, die während eines Zahlungslaufes erstellt werden. In der Praxis wird diese Datei jedoch unter dem Namen SPI0MZA bereitgestellt.
- ¾ SPV0 Variablendefinitionen für SEPA XML-Vorlagen, die jedoch in der Praxis den Namen der jeweiligen XML-Vorlage ++ V aufweist - z.B. SPATZ01V.
- $\triangleright$  SPZ0 Z4-Meldedaten im alten csv-Format.
- ¾ SZ40 Z4-Meldedaten im neuen Format für Excel-Import.
- ¾ Z4T0 Zahlungsgruppendatei, kommt erst in einer kommenden Version zum Einsatz und wird die im Rahmen des Zahlungsverkehr erfassten/korrigierten Zahlungsinformationen enthalten.

### **4.6.2 Geänderte DKS-Dateien**

- ¾ F134 Zahlartendatei, Änderungen für SEPA.
- ¾ F153 Zessionscodes, IBAN für SEPA.

### **4.6.3 Neue ABH-Dateien**

 $\triangleright$  Keine

### **4.6.4 Geänderte ABH-Dateien**

 $\triangleright$  Keine

### <span id="page-21-0"></span>**4.7 Anhang G: Neue oder geänderte Benutzerschnittstellen**

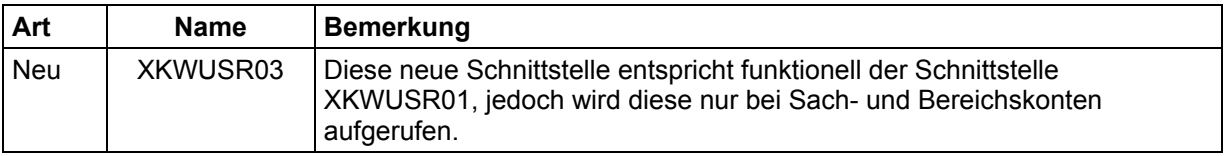

Eine detailliertere Beschreibung der Schnittstellen kann dem technischen Handbuch Kapitel 6 entnommen werden.